# Controleer CSR- en certificaatwanverhouding voor UC I

## Inhoud

Inleiding Voorwaarden Vereisten Gebruikte componenten Achtergrondinformatie Cisco Communications Manager-certificaatbeheer Probleem Algemene praktijk voor door CA ondertekende certificaten in CUCM Oplossing 1. Gebruik OpenSSL-opdracht in root (of linux) Oplossing 2. Gebruik elke SSL-certificaattoetser van internet Oplossing 3. Vergelijk inhoud met elke CSR-decoder van internet

# Inleiding

Dit document beschrijft hoe u kunt bepalen of het door de certificaatinstantie (CA) ondertekende certificaat overeenkomt met het bestaande certificaataanvraag (CSR) voor Cisco Unified Application Server.

## Voorwaarden

## Vereisten

Cisco raadt u aan kennis te hebben van X.509/CSR.

#### Gebruikte componenten

Dit document is niet beperkt tot specifieke software- en hardware-versies.

De informatie in dit document is gebaseerd op de apparaten in een specifieke laboratoriumomgeving. Alle apparaten die in dit document worden beschreven, hadden een opgeschoonde (standaard)configuratie. Als uw netwerk live is, moet u de potentiële impact van elke opdracht begrijpen.

## Verwante producten

Dit document kan ook met deze hardware- en softwareversies worden gebruikt:

- Cisco Unified Communications Manager (CUCM)
- Cisco Unified IM and Presence
- Cisco Unified Unity Connection-software
- $\cdot$  CUIS
- Cisco Meidasence
- Cisco Unified Contact Center Express (UCCX)

# Achtergrondinformatie

Een certificeringsaanvraag bestaat uit een vooraanstaande naam, een openbare sleutel en een optionele reeks eigenschappen die gezamenlijk ondertekend zijn door de entiteit die om de certificering verzoekt. Certificeringsverzoeken worden toegezonden aan een certificeringsinstantie die het verzoek in een X.509-certificaat omzet. In welke vorm heeft de certificeringsinstantie het nieuw ondertekende certificaat teruggegeven dat niet onder het toepassingsgebied van dit document valt. Een PKCS #7-bericht is één mogelijkheid.(RFC:2986).

#### Cisco Communications Manager-certificaatbeheer

Het voornemen om een reeks eigenschappen op te nemen is tweeledig:

- Om andere informatie over een bepaalde entiteit te verstrekken, of een aanspreekwachtwoord waarmee de entiteit later om intrekking van certificaten kan verzoeken.
- Om eigenschappen te verschaffen voor opname in X.509-certificaten. De huidige Unified Communications (UC)-servers ondersteunen geen uitdagingswachtwoord.

Huidige Cisco UC-servers vereisen deze eigenschappen in een CSR zoals weergegeven in deze tabel:

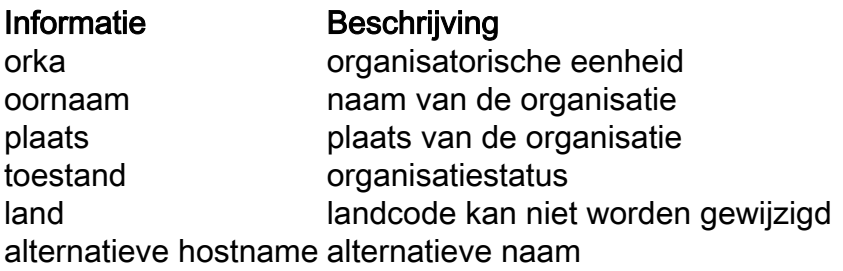

## Probleem

Wanneer u UC ondersteunt, kunt u veel gevallen tegenkomen waarin het door CA ondertekende certificaat niet op de UC-servers wordt geüpload. U kunt niet altijd identificeren wat heeft plaatsgevonden op het moment van het creëren van het ondertekende certificaat, aangezien u niet de persoon bent die de CSR gebruikte om het ondertekende certificaat te maken. In de meeste scenario's duurt het opnieuw tekenen van een nieuw certificaat meer dan 24 uur. UCservers zoals CUCM hebben geen gedetailleerd logbestand/spoor om te helpen identificeren waarom het uploaden van het certificaat mislukt, maar geven gewoon een foutmelding. De bedoeling van dit artikel is om de kwestie te vernauwen, of het nu een UC-server of een CAkwestie is.

## Algemene praktijk voor door CA ondertekende certificaten in CUCM

CUCM ondersteunt integratie met CA's van derden met behulp van een PKCS#10 CSRmechanisme dat toegankelijk is op de Cisco Unified Communications Operating System Manager GUI. Klanten, die momenteel CA's van derden gebruiken moeten het CSR-mechanisme gebruiken om certificaten voor Cisco CallManager, CAPF, IPSec, en Tomcat uit te geven.

Stap 1. Verander het Identificeer voordat u de CSR genereert.

De identiteit van de CUCM-server om een CSR te genereren kan worden gewijzigd met behulp van de opdracht ingesteld web-security zoals in deze afbeelding wordt getoond.

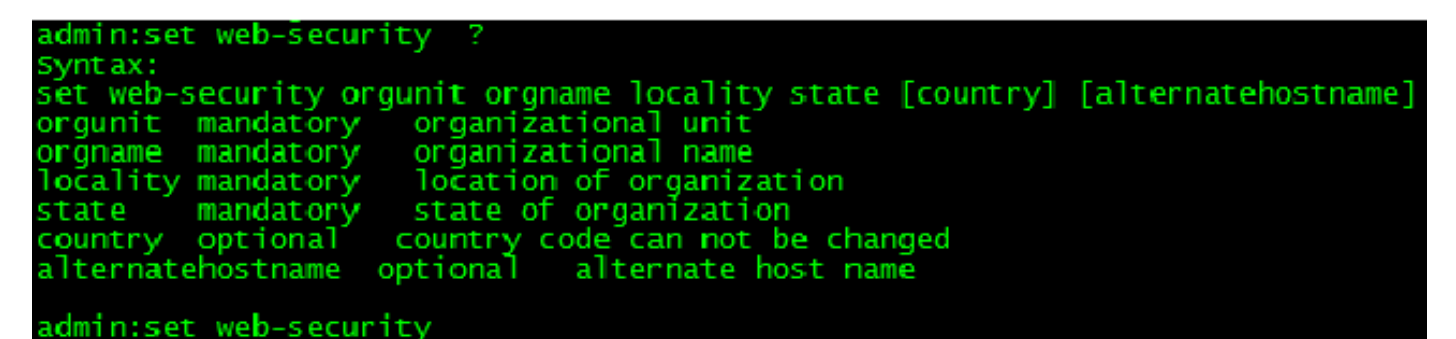

Als u in de bovengenoemde velden ruimte hebt, gebruikt u " om de opdracht zoals in de afbeelding te bereiken.

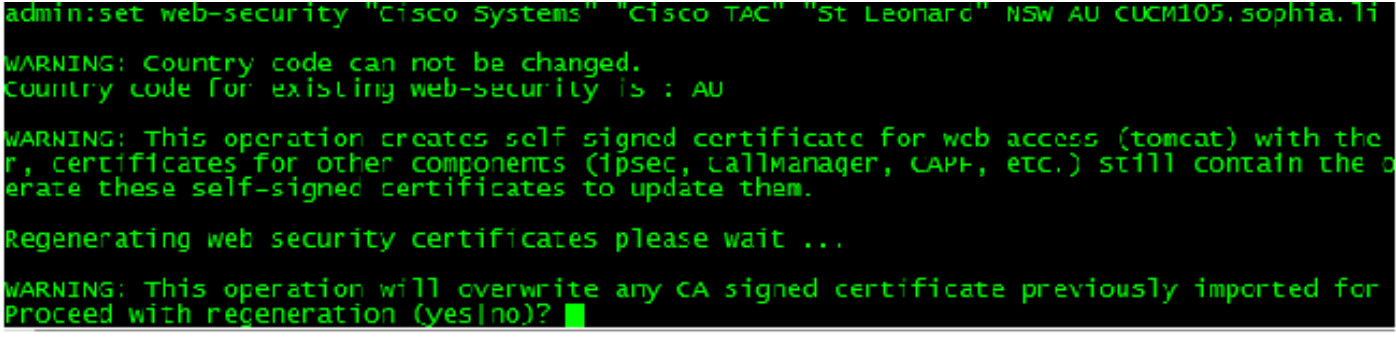

Stap 2. Generate CSR zoals getoond in de afbeelding.

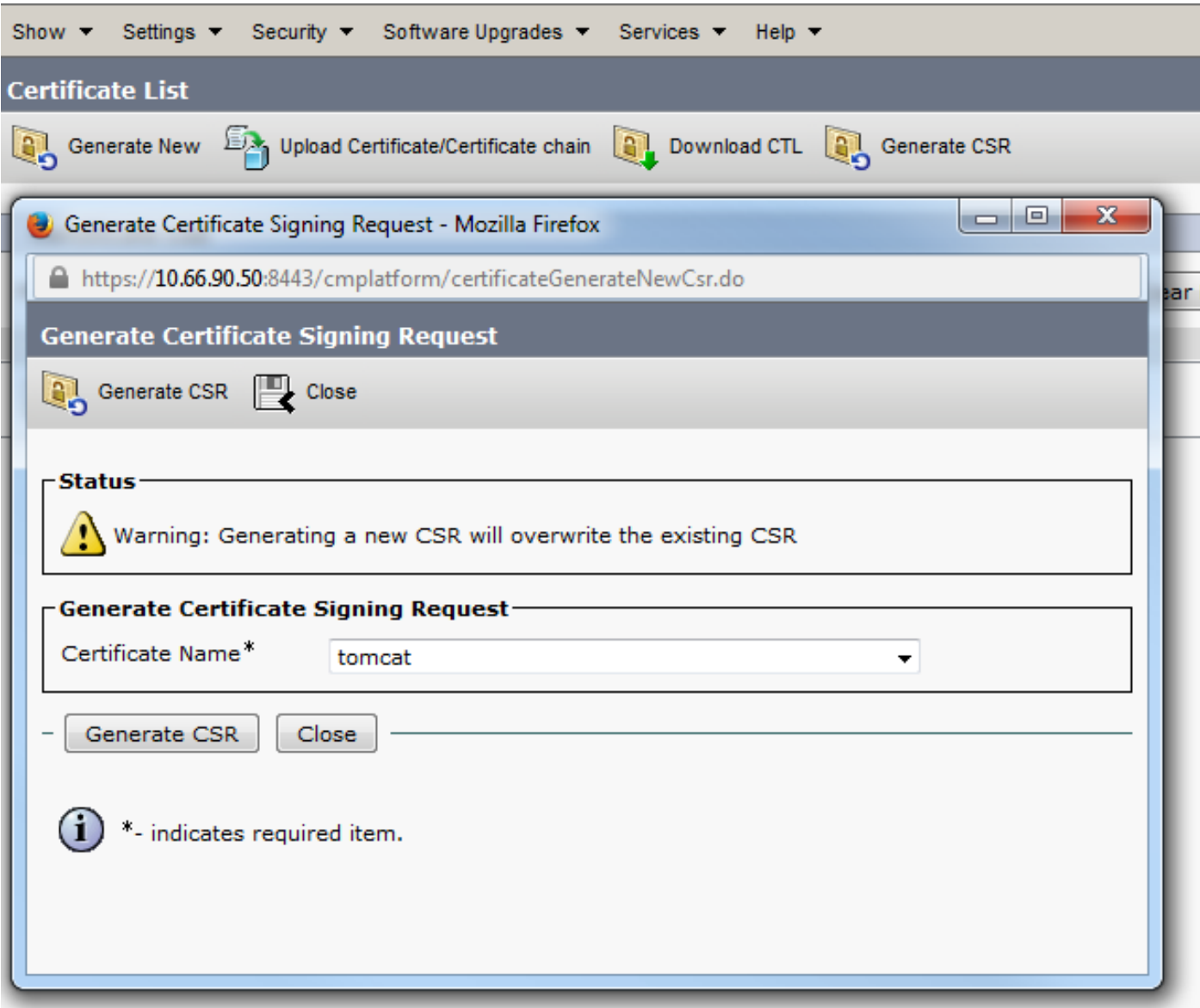

Stap 3. Download de CSR en laat het ondertekend door CA zoals in de afbeelding.

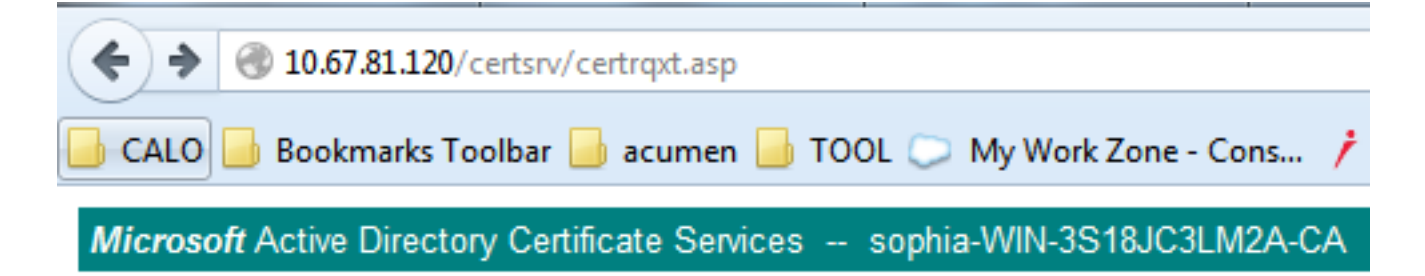

## **Submit a Certificate Request or Renewal Request**

To submit a saved request to the CA, paste a base-64-encoded CMC

#### **Saved Request:**

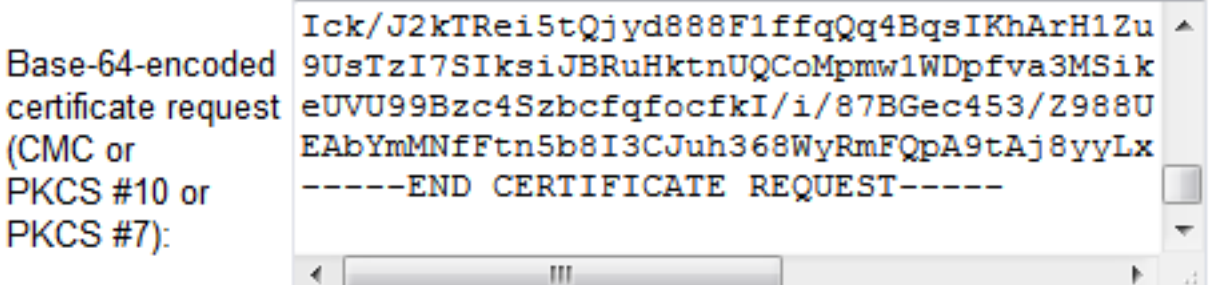

#### **Certificate Template:**

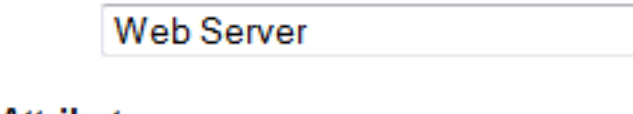

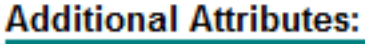

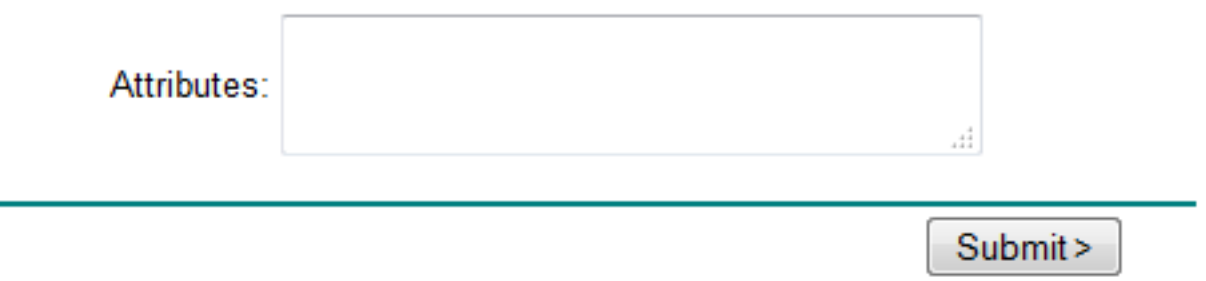

▼

Stap 4. Upload het CA-ondertekend certificaat naar de server.

Wanneer de CSR gegenereerd is en het certificaat getekend is en u het niet uploadt met een foutbericht "Fout bij lezen van het certificaat" (zoals in deze afbeelding getoond), moet u controleren of de CSR opnieuw gegenereerd is of het ondertekende certificaat zelf de oorzaak van de afgifte is.

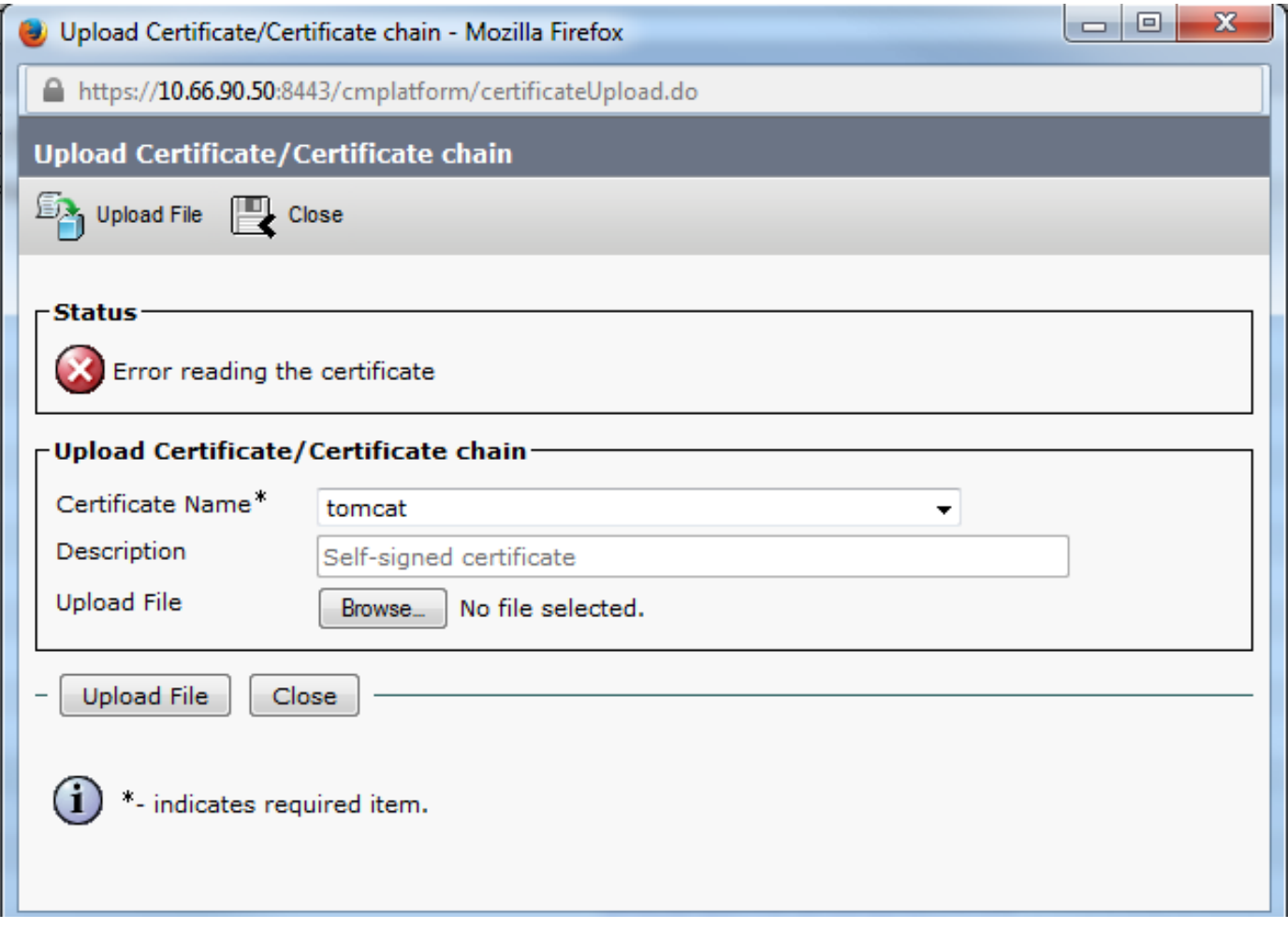

Er zijn drie manieren om te controleren of de CSR opnieuw wordt gegenereerd of het ondertekende certificaat zelf de oorzaak van de uitgifte is.

## Oplossing 1. Gebruik OpenSSL-opdracht in root (of linux)

Stap 1. Meld u aan bij de wortel en navigeer naar de map zoals in de afbeelding.

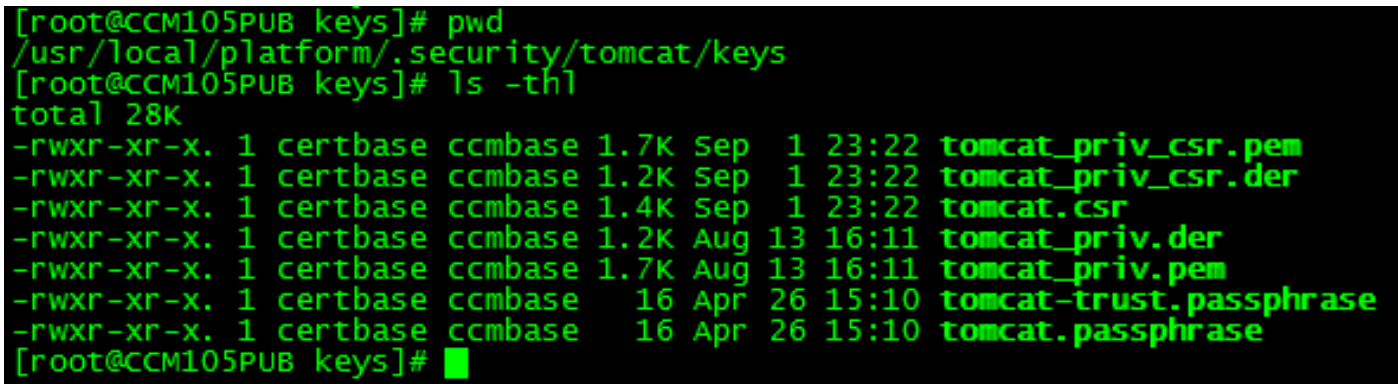

Stap 2. Kopieer het ondertekende certificaat naar dezelfde map met Secure FTP (SFTP). Als u geen SFTP-server kunt instellen, kan het uploaden in de TFTP-map ook het certificaat naar het CUCM verkrijgen zoals in de afbeelding wordt weergegeven.

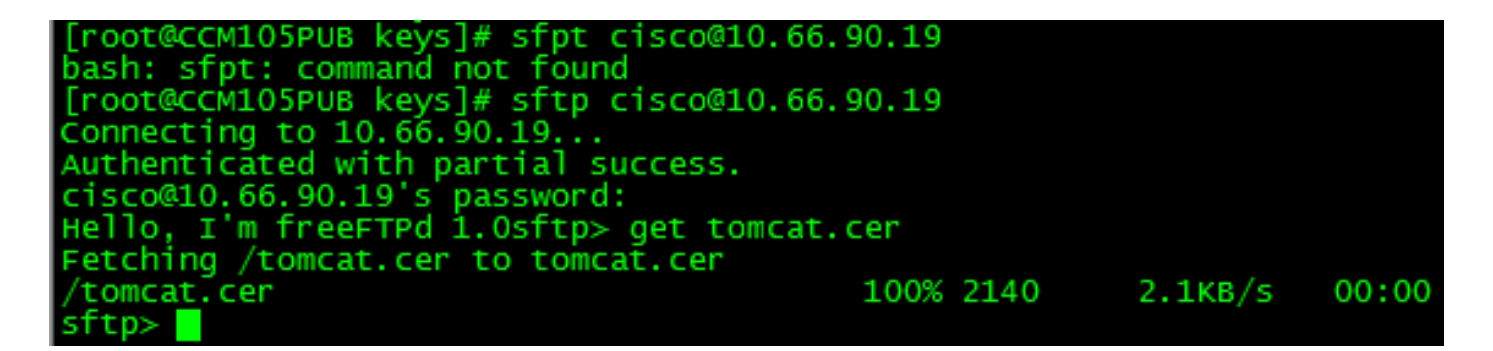

3. Controleer de MD5 op de CSR en het ondertekende certificaat zoals in de afbeelding weergegeven.

oot@CUCMPUBO1 keys]# openssl req -noout -modulus -in tomcat.csr | openssl md5<br>И78ed16b2abe2fa2O3e3f2e3499ee5c<br>oot@CUCMPUBO1 keys]# openssl x5O9 -noout -modulus -in certnew.cer | openssl md5<br>И78ed16b2abe2fa2O3e3f2<u>e</u>3499ee openssl req -noout -modulus -in tomcat.csr | openssl md5 oot@CUCMPUB01 keys]#

Oplossing 2. Gebruik elke SSL-certificaattoetser van internet

What to Check-

- Check if a Certificate and a Private Key match
- <sup>®</sup> Check if a CSR and a Certificate match

#### **Enter your Certificate:**

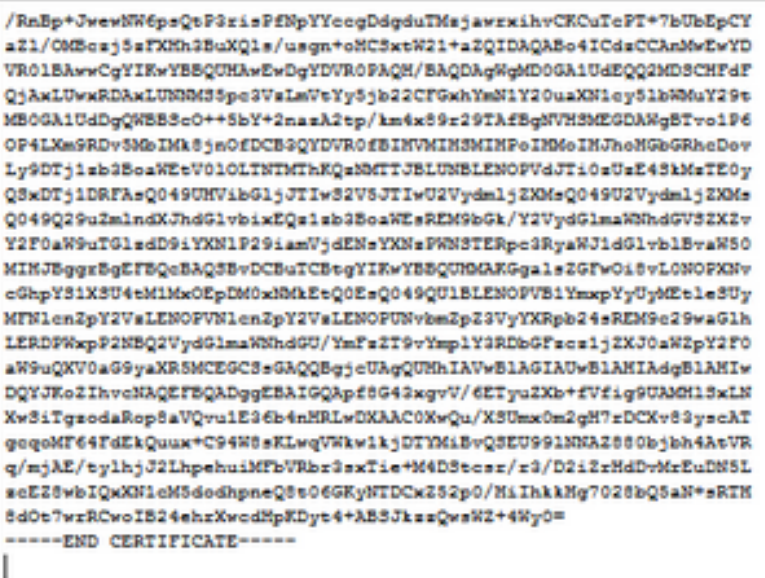

The certificate and CSR match!

Certificate Modulus Hash:

cd78ed16b2abe2fa203e3f2e3499ee5c

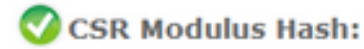

×

目

cd78ed16b2abe2fa203e3f2e3499ee5c

#### Enter your CSR:

-----BEGIN CERTIFICATE REQUEST-----MIIDisCCAnMCAQAwgb0xCsAJBgNVBAYTA1VTMQswCQYDVQQIEwJNQTEUMBIGA1UE BxMLVOVTVEJPUk9VR0gxDDAKBgNVBAoTA0VNQ=ELMAkGA1UECxMCSVMxJTAjBgNV BAMTHFdFQjAxLUwxRDAxLUNNM35pe3VsLmVeYy5jb20x3TBHBqNVBAUTQGViMDQ3 OTcONDQxNDEyMjE3Y2FhOTR1YWQxZjg1OWMsNGI5NGF1OWV1MTgwYsdmMjhmMDIs NDZiMjQ1ZTY5M2MwggEiMA0GC3qG3Ib3DQEBAQUAA4IBDwAwggEKAoIBAQDsAxxp xWI7Q+hPXZbn39tXWRMp6MK8xcR9+C86MwZ8rUMdY9VYsYC4B1gYM56gPWQZX0tD vafFN7dwaNUOdp91assECrF8vdpyYaU9pNi9akL3dFgAh27DJoJIH74wTsNB+UQM XR7NB4X8YNJYQJIENjhI0SY6wmeWE7VseW78jYRoRfQFVqyC4dFJJipsQiCyeUBY OT423jTHgklo7gme21WIELNX2kEJZorD3gU2LK/9GcGn4nB7A1bqmxC0/euKw982 lhhxyAN2B25MsONrCvGKG8IoK5Nw9P7ttRs3kJhpmX84wFsOPnMVceMcG5dCWs+6 yCf6goJLG1bbX5p1AgMBAAGggYcwgYQGCSqGSIb3DQEJDjF3MNUwJwYDVR01BCAw MgYIK\*YBBQUMA\*EGCC=GAQUFB\*MCBggrBgEFBQeDBTALBgNVMQ8EBAMCA7g\*PQYD VRORBDYWNIIeVOVCMDEtTDFEMDEtQ00xLmlsdXMuZW1jLmNvbYIUbGFiY3Vjb35p e3VaLmVeYy5jb20wDQYJKoZIhveNAQEFBQADggEBAEPCnxIqgNRV3k3vMVkoOcfQ sy74Js1Klta5N1UYZtoDNquP\*6RdB0kGjv8MpAmajUiMZth2NBPbX3tN2a7s31WP Ick/J2kTRei5tQjyd888F1ffqQq4BqsIKhArH1Zut+5/iW2I1sSh2CIGsH/75Jge 9UsTsI73IksiJBRuHktnUQCoMpmw1WDpfva3M3iknAB5y0aDntGRegivr3pXQQ\*4 eUVU99Bsc4SsbcfqfocfkI/i/87BGec453/2988U71q2WbxwmUEGssMskgmiQUMu EAbYmMMfFun5b8I3CJuh368WyRmFQpA9tAj8yyLxMt2eFA7qXB6XY4nUBfNyee4= ----- END CERTIFICATE REQUEST-----

## Oplossing 3. Vergelijk inhoud met elke CSR-decoder van internet

Stap 1. Kopieer de gedetailleerde informatie van het sessiecertificaat voor elke sessie zoals in deze afbeelding.

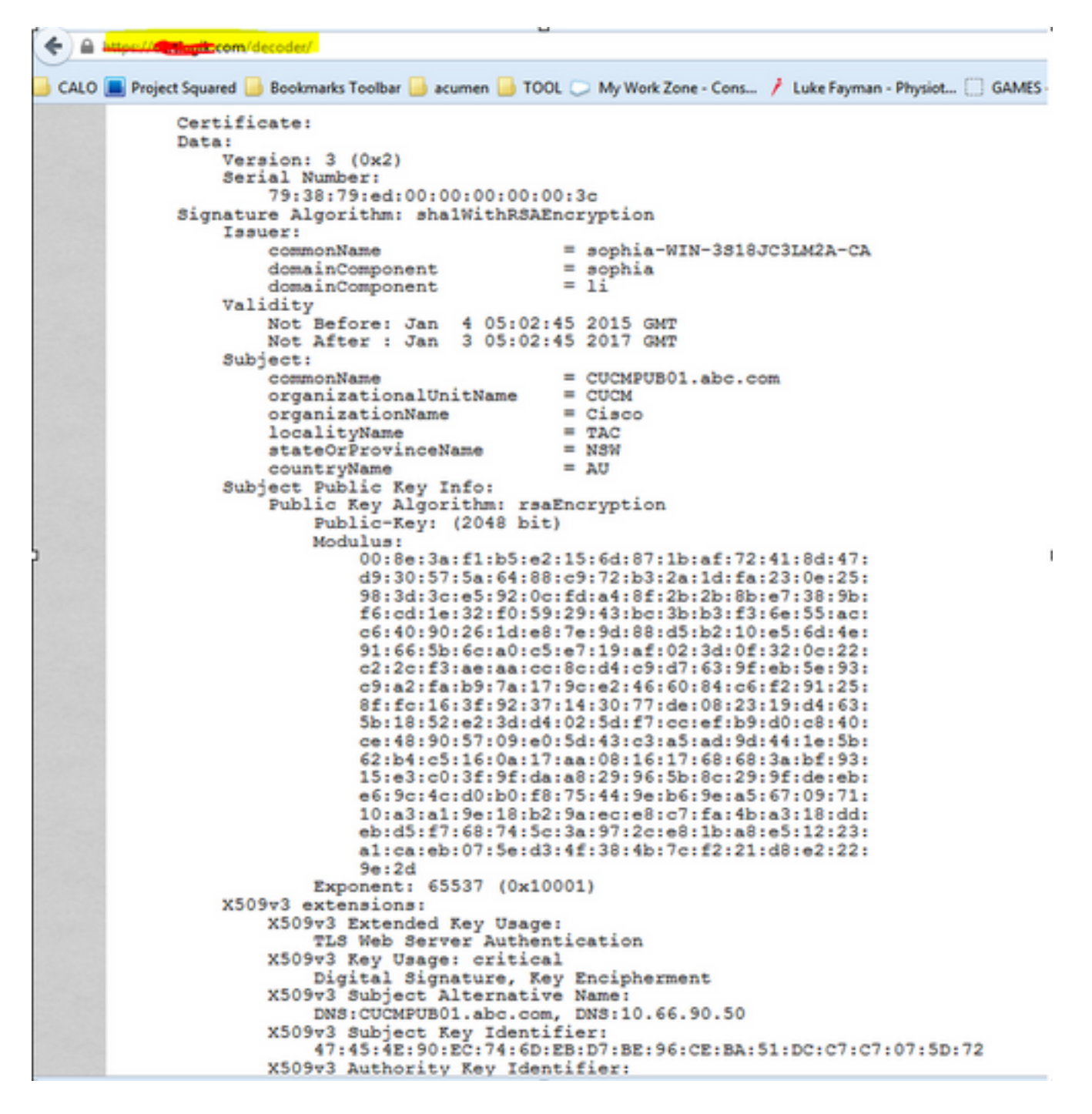

Stap 2. Vergelijk ze in een gereedschap zoals Kladblok+ met de stekker Vergelijken zoals in deze afbeelding.

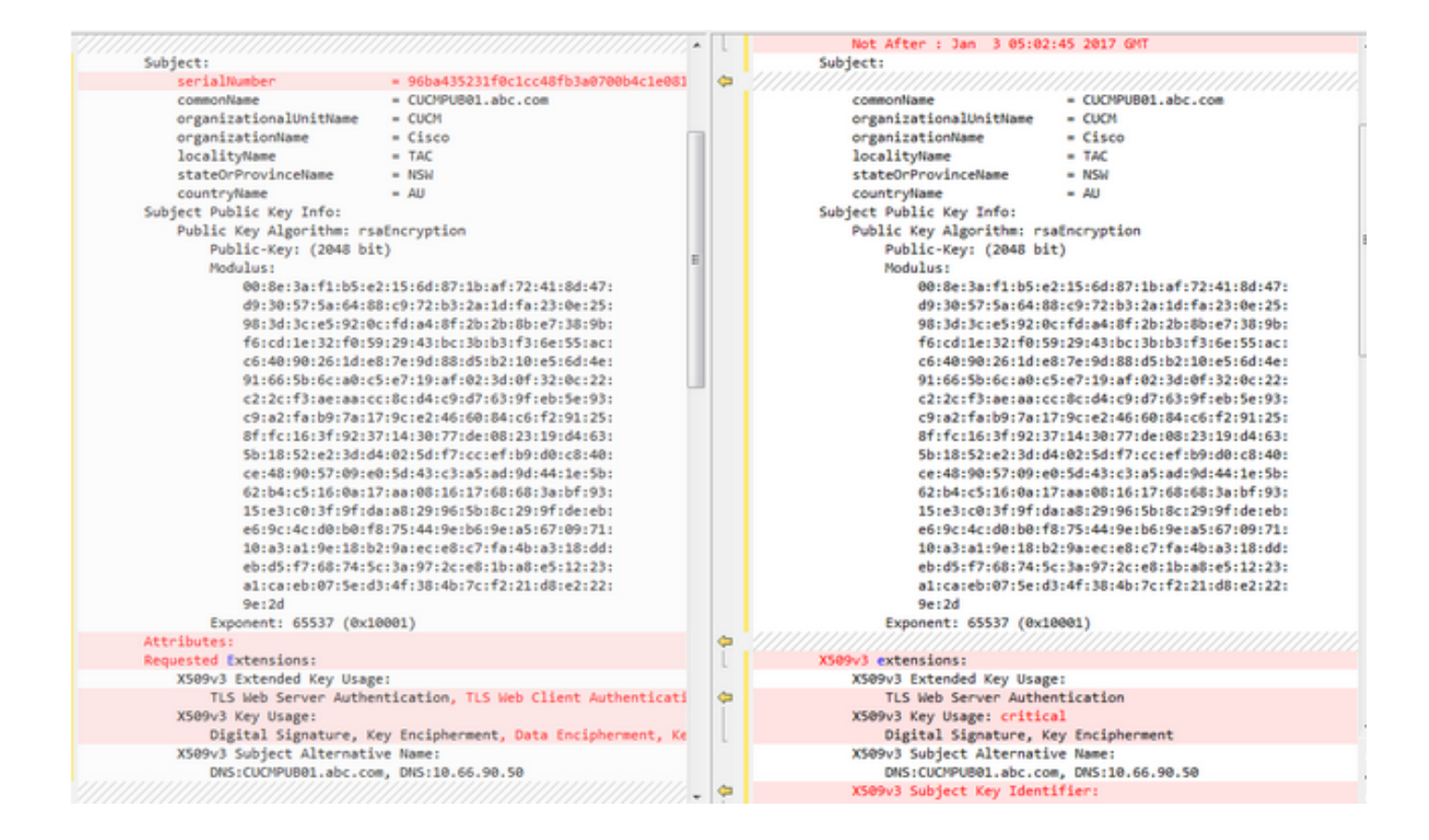